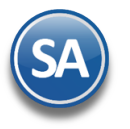

# **Guía instalación SQL Server 2012, 2014, 2019, 2022 EXPRESS.**

Guía de instalación SQL Server 2012, 2014, 2019 y 2022 EXPRESS en Windows 7, 8 y 10; Windows Server 2008, 2012 y 2016.

### <span id="page-0-1"></span>**Índice.**

- 1.0 Requerimientos de SQL Server 2012 y [2014, 2019 y 2022](#page-0-0) Express.
- 2.0 [Procedimiento](#page-1-0) de instalación SQL 2012 Express.
- 3.0 [Procedimiento](#page-7-0) de instalación SQL 2014 Express.
- 4.0 [Procedimiento](#page-7-0) de instalación SQL 2019 Express.
- 5.0 [Procedimiento](#page-7-0) de instalación SQL 2022 Express.

Para regresar al "**Índice**" haga clic en "[Regresar](#page-0-1)", que se encuentra al final de cada punto.

### <span id="page-0-0"></span>**1.0 Requerimientos de SQL Server 2012, 2014, 2019 y 2022 EXPRESS.**

### **Windows 7, 8 y 10.**

Los sistemas operativos Windows 7, 8 , 10 ya cuentan con los componentes y/o requerimientos que pide SQL Server 2012, 2014, 2018 y 2022 Express para su instalación.

### **Windows Server 2008, 2012, 2014.**

Ya cuenta con los componentes y/o requerimientos que pide SQL Server 2012, 2014, 2019 y 2022 Express para su instalación.

Antes de empezar con el proceso de instalación haga clic en **Inicio> Panel de control**, localice el **Firewall de Windows** y

desactívelo.

### **Enlaces para Descargas de SQL Server**

El programa SQL Server 2012 Express puede descargarlo de la siguiente URL: [http://www.microsoft.com/es-MX/download/details.aspx?id=29062.](http://www.microsoft.com/es-MX/download/details.aspx?id=29062)

El programa SQL Server 2014 Express puede descargarlo de la siguiente URL: <https://www.microsoft.com/es-mx/download/details.aspx?id=42299.>

**Recomendación.** Recomendamos bajar e instalar la versión que contenga el manejador de Base de Datos, dependiendo de la versión que necesite su sistema operativo (x86 o x64 bits).

Nota. Sql Server 2012, 2014 está limitado a 4 GB de almacenamiento y es gratuito.

El programa SQL Server 2019 Express puede descargarlo de la siguiente URL: https://www.microsoft.com/es-es/download/details.aspx?id=101064

El programa SQL Server 2022 Express puede descargarlo de la siguiente URL: <https://www.microsoft.com/es-es/download/details.aspx?id=104781>

#### **Requerimientos del sistema operativo SQL Server**

Windows Server 2016, Windows Server 2019, Windows Server 2022, Windows 10, Windows 11

- **Procesador**
	- o Procesador compatible con Intel con una velocidad mínima de 1 GHz o un procesador más rápido
- **RAM**
	- o 512 MB como mínimo
- **Espacio en disco duro**
	- o 4,2 GB de espacio en disco

 **Limitaciones:** Microsoft SQL Server Express admite 1 procesador físico, 1 GB de memoria y 10 GB de almacenamiento

Al ejecutar el instalador de SQL Server 2012, 2014, 2019 y 2022 Express en español, la instalación mostrará el siguiente mensaje:

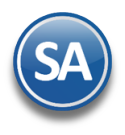

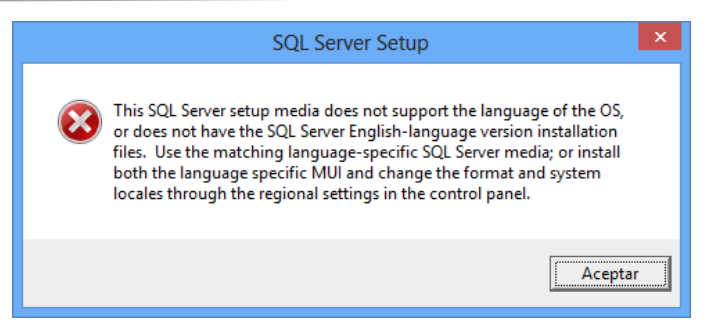

Haga clic "**Aceptar**" y vaya a **Panel de control** de Windows y localice la opción "**Región**" y haga clic en el mismo.

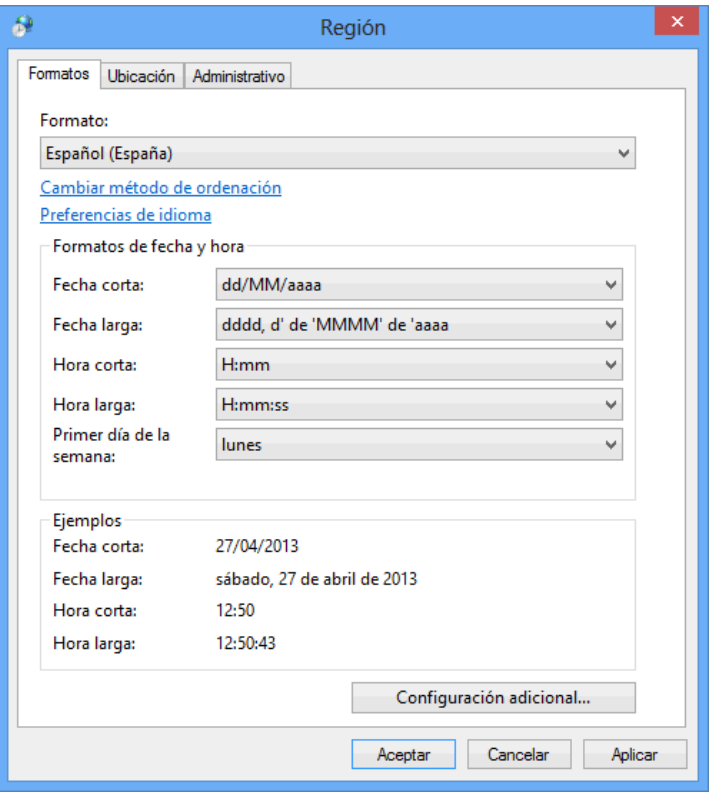

En la pestaña "**Formatos**" localice el renglón "**Formato**", seleccione el idioma "**Español (España)**", aplique y acepte los cambios realizados y vuelva a ejecutar el instalador de SQL Server.

Una vez terminada la instalación de SQL Server en español regrese el idioma a "**Español (México)**".

[Regresar.](#page-0-1)

<span id="page-1-0"></span>**2.0 Procedimiento de instalación SQL 2012 EXPRESS.**

Paso 1. Haga doble clic sobre el instalador.

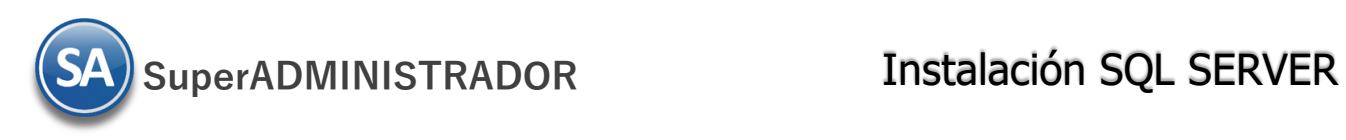

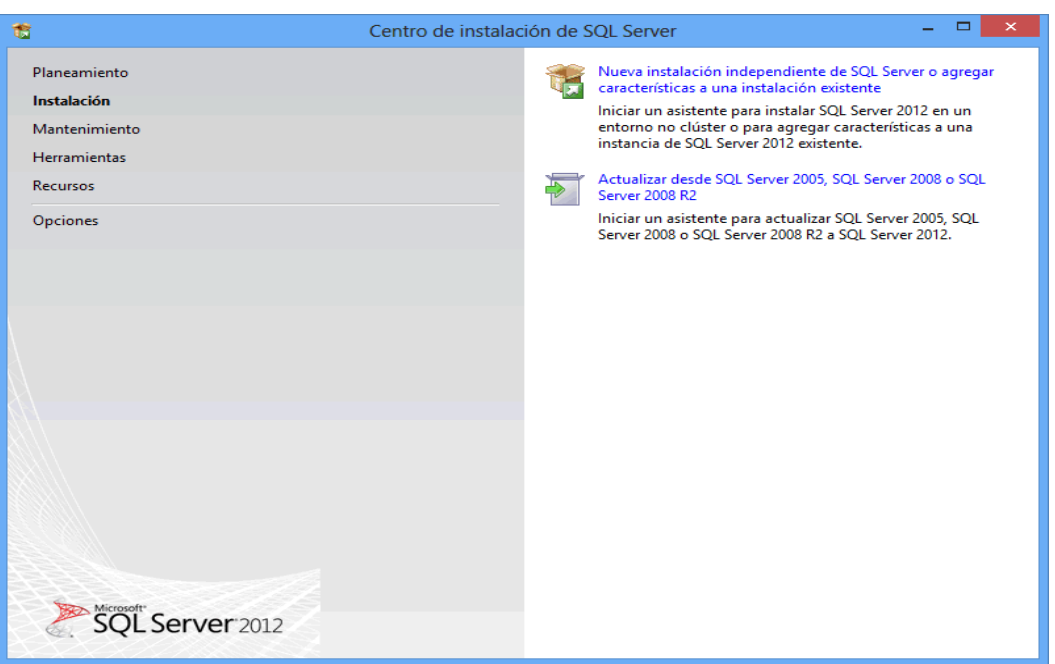

### **Paso 2.** Haga clic en "**Nueva instalación independiente de SQL Server o agregar características a una instalación existente**".

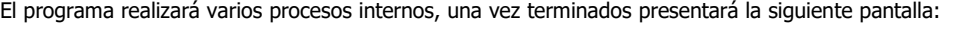

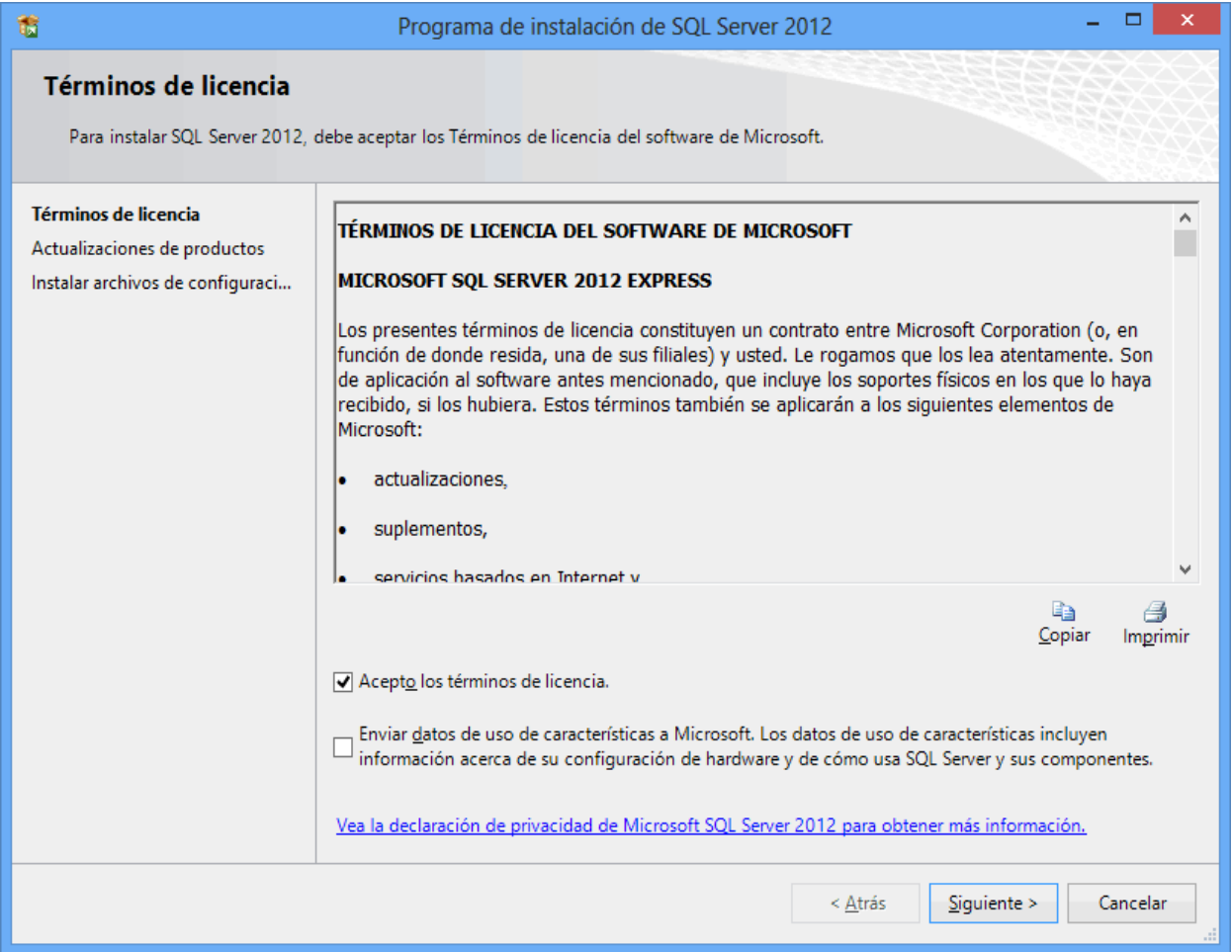

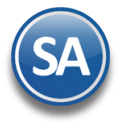

### **Paso 3.** Active la opción "**Acepto los términos de licencia**" y presione "**Siguiente**".

Nota. En caso de que no se cumplan con todos los requerimientos que pide SQL Server para su instalación no dejará continuar, corrija y ejecute de nuevo la instalación.

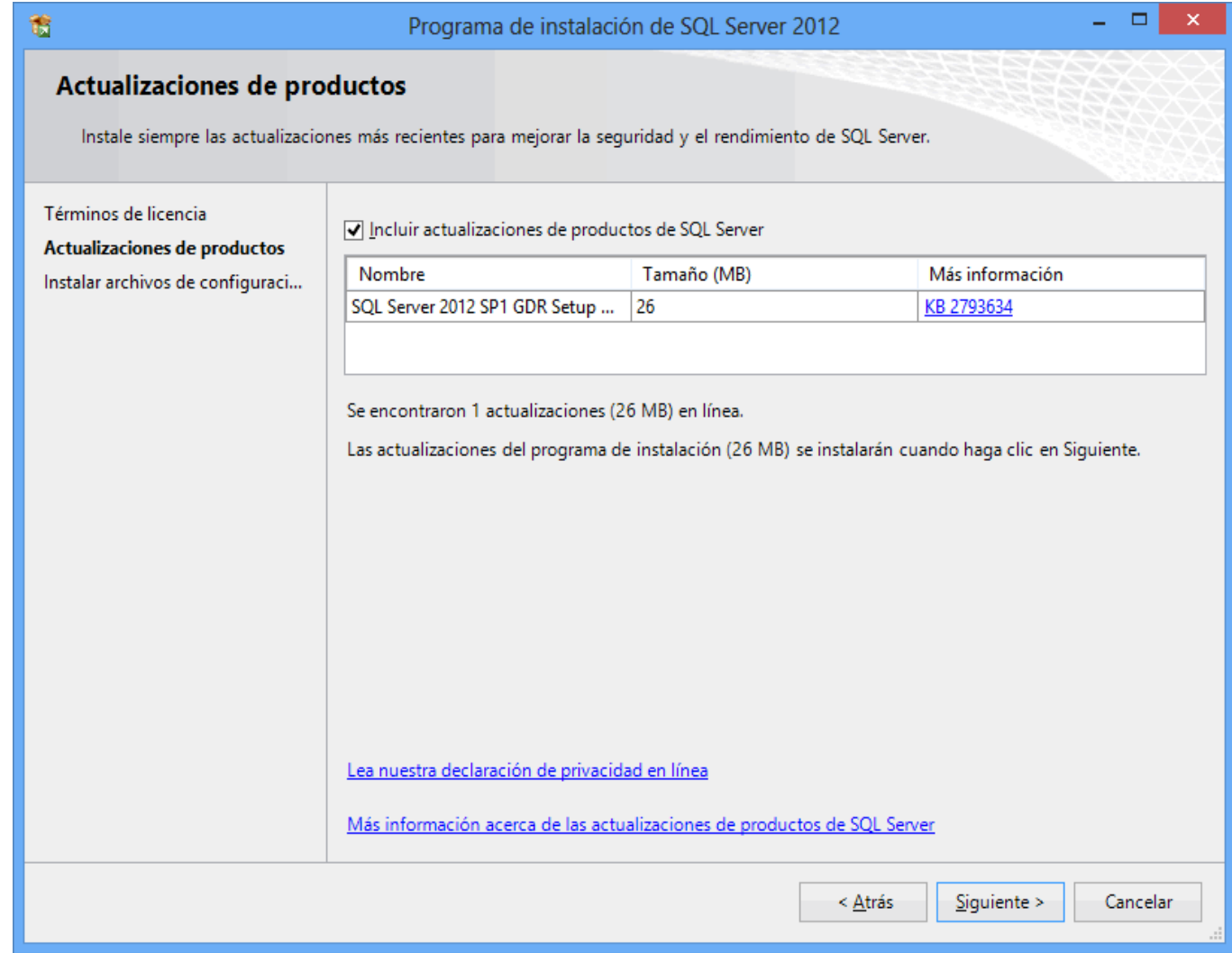

**Paso 4.** El programa dará inicio con el proceso de actualización, al terminar presentará la siguiente pantalla:

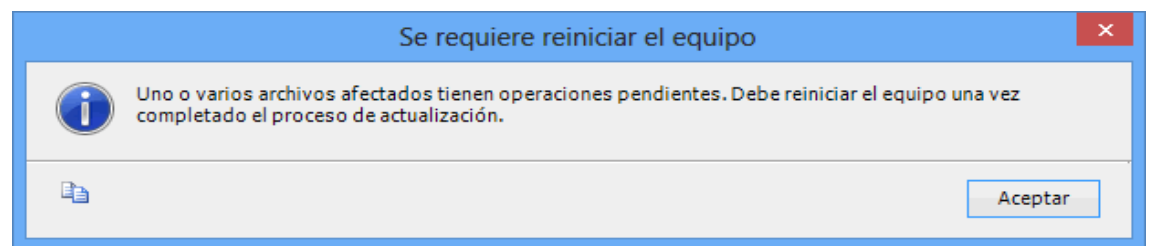

Dar clic en Aceptar.

**Paso 5.** En el apartado "**Características**" desactive la opción "**Replicación de SQL Server**" y en el campo "**Directorio de características compartidas**" verificar la ruta en donde se instalará el programa, presione "**Siguiente**".

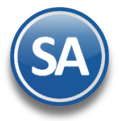

# SuperADMINISTRADOR Instalación SQL SERVER

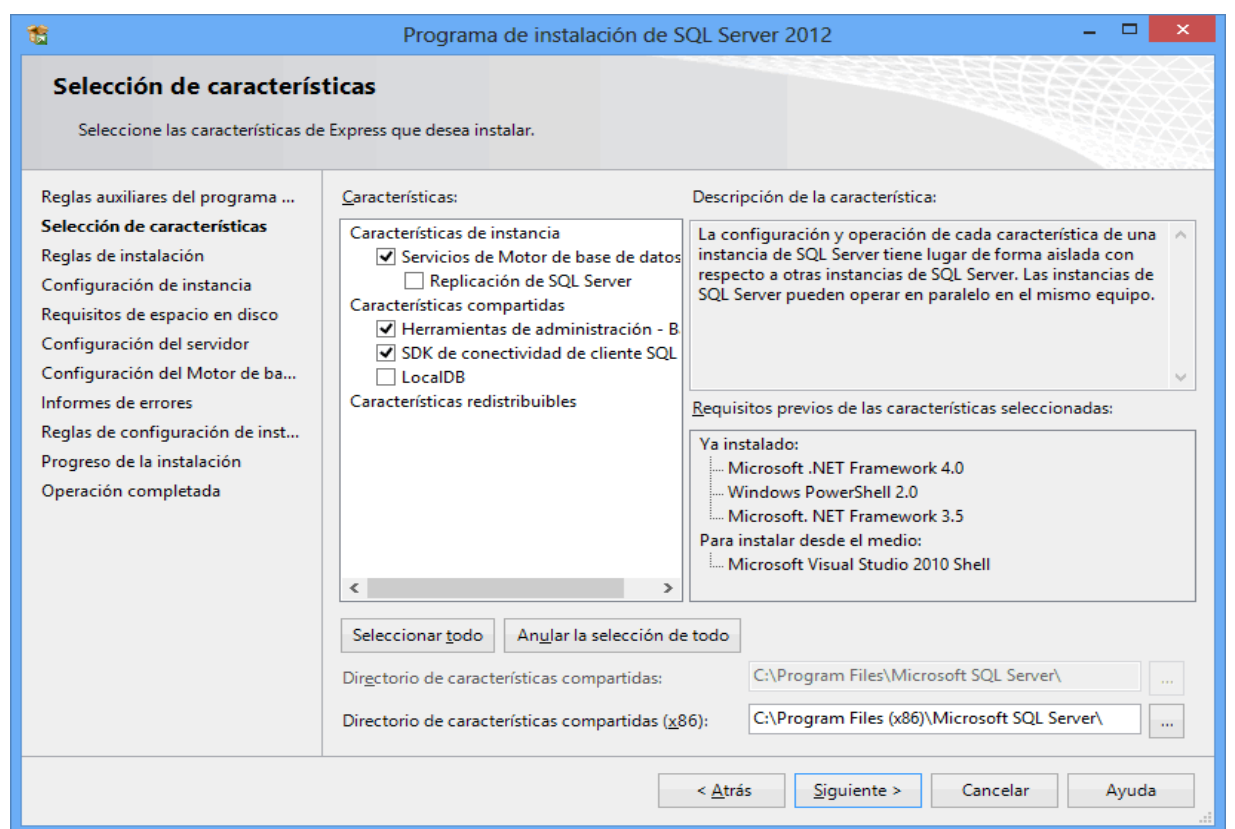

**Paso 6.** Verificar que este activada la opción "**Instancia con nombre**", y el nombre de la instancia sea "**SQLExpress**", en "**Id. de instancia**" sea "**SQLEXPRESS**" y en "**Directorio de SQL Server**" sea la ruta indicada anteriormente, presione "**Siguiente"**.

![](_page_4_Picture_116.jpeg)

![](_page_5_Picture_0.jpeg)

![](_page_5_Picture_142.jpeg)

**Paso 8.** En la pestaña "**Configuración del Motor de base de datos**", en el apartado "**Modo de autenticación**" active la opción "**Modo mixto (autenticación de SQL Server y de Windows)**".

![](_page_5_Picture_143.jpeg)

![](_page_6_Picture_0.jpeg)

En el apartado "**Especifique la contraseña de la cuenta de administrador del Sistema de SQL Server (sa)**".

- **Escriba contraseña.** Capture contraseña para accesar a SQL Express.
- **Confirmar contraseña.** Capture de nuevo la contraseña para accesar a SQL Express.

Nota. Al instalar SQL Server 2012 Express en Windows Server 2008, 2008 R2 y 2012; la contraseña de SQL requiere por lo menos: una letra mayúscula, minúscula y un dígito.

Resguarde en un lugar seguro la contraseña para accesar a SQL, ya que la utilizará para crear Bases de Datos.

Verifique que en el apartado "**Especifique los administradores de SQL Server**" este agregado el Usuario de Windows, como se muestra en la imagen anterior, presione "**Siguiente**".

Paso 9. No debe de estar activada la opción "Enviar informes de errores de Windows y SQL Server a Microsoft...", presione "Siguiente".

![](_page_6_Picture_317.jpeg)

El programa iniciará con la instalación. El proceso puede durar varios minutos, dependiendo de la velocidad de sus unidades.

![](_page_7_Picture_0.jpeg)

![](_page_7_Picture_101.jpeg)

**Paso 10.** El programa indica que ha terminado la instalación. Presione "**Cerrar**" para terminar con la instalación.

[Regresar.](#page-0-1)

## <span id="page-7-0"></span>**3.0 Procedimiento de instalación SQL 2014 Express.**

Paso 1. Haga doble clic sobre el instalador.

![](_page_7_Picture_102.jpeg)

![](_page_8_Picture_0.jpeg)

El programa realizará varios procesos internos, una vez terminados presentará la siguiente pantalla:

**Paso 2.** Dar clic en "**Nueva instalación independiente de SQL Server o agregar características a una instalación existente**".

![](_page_8_Picture_95.jpeg)

## **Paso 3.** Active la opción "**Acepto los términos de licencia**" y presione "**Siguiente**".

![](_page_8_Picture_96.jpeg)

Soporte Técnico ©ECO-HORU Enero 2024 **Página 9 de 25**

# **SuperADMINISTRADOR** Instalación SQL SERVER

Nota. En caso de que no se cumplan con todos los requerimientos que pide SQL Server para su instalación no dejará continuar, corrija y vuelva a correr el proceso.

Si el programa no detecto ningún error presentará la siguiente pantalla:

**Paso 5.** En el apartado "**Características**" desactive la opción "**Replicación de SQL Server**" y en el campo "**Directorio de características compartidas (x86)**" verificar la ruta en donde se instalará el programa, presione "**Siguiente**".

![](_page_9_Picture_212.jpeg)

**Paso 6.** Verificar que este activada la opción "**Instancia con nombre**", y el nombre de la instancia sea "**SQLExpress**", en "**Id. de instancia**" sea "**SQLEXPRESS**" y en "**Directorio de SQL Server**" sea la ruta indicada anteriormente, presione "**Siguiente"**.

![](_page_10_Picture_0.jpeg)

![](_page_10_Picture_95.jpeg)

**Paso 7.** En la pestaña "**Cuentas de servicio**" en la columna "**Servicio**" localice el renglón "**SQL Server Browser**" en la columna "**Tipo de inicio**"seleccione "**Automático**", presione "**Siguiente**".

![](_page_10_Picture_96.jpeg)

![](_page_11_Picture_0.jpeg)

**Paso 8.** En la pestaña "**Configuración del servidor**", en el apartado "**Modo de autenticación**" active la opción "**Modo mixto (autenticación de SQL Server y de Windows)**".

![](_page_11_Picture_348.jpeg)

En el apartado "**Especifique la contraseña de la cuenta de administrador del sistema de SQL Server (sa)**".

- **Escriba contraseña.** Capture contraseña para accesar a SQL Express.
- **Confirmar contraseña.** Capture de nuevo la contraseña para accesar a SQL Express.

Nota. Al instalar SQL Server 2014 Express en Windows Server 2008, 2008 R2 y 2012; la contraseña de SQL requiere por lo menos: una letra mayúscula, minúscula y un dígito.

Resguarde en un lugar seguro la contraseña para accesar a SQL, ya que la utilizará para crear Bases de Datos.

Verifique que en el apartado "**Especifique los administradores de SQL Server**" este agregado el Usuario de Windows, como se muestra en la imagen anterior, presione "**Siguiente**".

El programa iniciará con la instalación. El proceso puede durar varios minutos, dependiendo de la velocidad de sus unidades.

![](_page_12_Picture_0.jpeg)

![](_page_12_Picture_148.jpeg)

### [Regresar.](#page-0-1)

### **4.0 Procedimiento de instalación SQL 2019 Express.**

![](_page_12_Figure_6.jpeg)

### $\circledcirc$  –  $\times$ SOL Server 2019 **Express Edition** Seleccione un tipo de instalación: **Básica** Personalizado Descargar medios Seleccione el tipo de instalación Seleccione el tipo de instalación Descargue los archivos de Personalizada para ejecutar paso Básica para instalar la instalación de SQL Server ahora funcionalidad de motor de base a paso el asistente para e instálelos más tarde en una de datos de SQL Server con la instalación de SQL Server y elija máquina de su elección. configuración predeterminada. los elementos que quiera instalar. Este tipo de instalación es detallado y lleva más tiempo que la instalación Básica. SQL Server transmite a Microsoft información sobre su experiencia de instalación, así como otros datos de uso y rendimiento, con el fin de mejorar el producto. Para obtener más información sobre el procesamiento de datos y los controles de privacidad, y para desactivar la recopilación de esta información después de la instalación, vea documentación

![](_page_13_Picture_0.jpeg)

![](_page_13_Picture_3.jpeg)

Dar clic en **Instalar**.

**Paso 2.** Haga clic en "**Nueva instalación independiente de SQL Server o agregar características a una instalación existente**".

![](_page_13_Picture_6.jpeg)

![](_page_14_Picture_0.jpeg)

El programa realizará varios procesos internos, una vez terminados presentará la siguiente pantalla.

**Paso 3.** Active la opción "**Acepto los términos de licencia**" y presione "**Siguiente**".

![](_page_14_Picture_5.jpeg)

En la pantalla de Microsoft Update (actualizaciones) dar clic en Siguiente.

![](_page_14_Picture_107.jpeg)

![](_page_15_Picture_0.jpeg)

Se verifican las reglas de instalación y posibles problemas los cuales se deben de corregir antes de continuar con la instalación.

![](_page_15_Picture_4.jpeg)

Dar clic en Siguiente.

**Paso 4.** En el apartado "**Características**" desactive las opciones "**Replicación de SQL Server**", "**Machine Learning Services y extensiones de lenguaje**" y en el campo "**Directorio de raíz de instancia**" verificar la ruta en donde se instalará el programa, presione "**Siguiente**".

![](_page_15_Picture_124.jpeg)

![](_page_16_Picture_0.jpeg)

**Paso 6.** Verificar que este activada la opción "**Instancia con nombre**", y el nombre de la instancia sea "**SQLExpress**", en "**Id. de instancia**" sea "**SQLEXPRESS**" y en "**Directorio de SQL Server**" sea la ruta indicada anteriormente, presione "**Siguiente"**.

![](_page_16_Picture_163.jpeg)

### **Paso 7.** En la pestaña "**Cuentas de servicio**" en la columna "**Servicio**" localice el renglón "**SQL Server Browser**" en la columna "**Tipo de inicio**" seleccione "**Automático**", presione "**Siguiente**".

### Configuración del servidor

![](_page_16_Picture_164.jpeg)

![](_page_17_Picture_0.jpeg)

**Paso 8.** En la pestaña "**Configuración del servidor**", en el apartado "**Modo de autenticación**" active la opción "**Modo mixto (autenticación de SQL Server y de Windows)**".

![](_page_17_Picture_331.jpeg)

En el apartado "**Especifique la contraseña de la cuenta de admnistrador del sistema de SQL Server (sa)**".

- **Escriba contraseña.** Capture contraseña para accesar a SQL Express.
- **Confirmar contraseña.** Capture de nuevo la contraseña para accesar a SQL Express.

Resguarde en un lugar seguro la contraseña para accesar a SQL, ya que la utilizará para crear Base de Datos.

Verifique que en el apartado "**Especifique los administrador de SQL Server**" este agregado el Usuario de Windows, como se muestra en la imagen anterior, presione "**Siguiente**".

El programa iniciará con la instalación. El proceso puede durar varios minutos, dependiendo de la velocidad de sus unidades.

**Paso 10.** El programa indica que ha terminado la instalación. Presione "**Cerrar**" para terminar con la instalación.

![](_page_18_Picture_0.jpeg)

![](_page_18_Picture_105.jpeg)

### **5.0Procedimiento de instalación SQL 2022 Express.**

**Paso 1.** Dar doble clic sobre el instalador.

Básica para instalar la funcionalidad de motor de base

de datos de SQL Server con la

configuración predeterminada.

# SOL Server 2022 **Express Edition** Seleccione un tipo de instalación: **Básica** Personalizado Seleccione el tipo de instalación Seleccione el tipo de instalación

Personalizada para ejecutar paso a paso el asistente para instalación de SQL Server y elija los elementos que quiera instalar. Este tipo de instalación es detallado y lleva más tiempo<br>que la instalación Básica.

## Descargar medios

Descargue los archivos de instalación de SQL Server ahora e instálelos más tarde en una máquina de su elección.

 $\circledcirc$  –  $\times$ 

![](_page_19_Picture_0.jpeg)

Seleccionar el Tipo de Instalación "**Personalizado**". Se muestra el directorio destino de la descarga de los medios de SQL.

![](_page_19_Picture_4.jpeg)

Dar clic en **Instalar**.

**Paso 2.** Haga clic en "**Nueva instalación independiente de SQL Server o agregar características a una instalación existente**". El programa realizará varios procesos internos, una vez terminados presentará la siguiente pantalla:

![](_page_19_Picture_86.jpeg)

![](_page_20_Picture_0.jpeg)

 $\Box$ 

 $\times$ 

### **Paso 3.** Active la opción "**Acepto los términos de licencia**" y presione "**Siguiente**".

Programa de instalación de SQL Server 2022 Términos de licencia

Para instalar SQL Server 2022, debe aceptar los Términos de licencia del software de Microsoft.

![](_page_20_Picture_5.jpeg)

Se verifican las reglas de instalación y posibles problemas los cuales se deben de corregir antes de continuar con la instalación.

![](_page_20_Picture_116.jpeg)

![](_page_21_Picture_0.jpeg)

**Paso 4.** En la pantalla para la instalación de Azure, desactive la casilla Extensión de Azure.

![](_page_21_Picture_89.jpeg)

Dar clic en Siguiente.

**Paso 5.** En el apartado "**Características**" desactive las opciones "**Replicación de SQL Server**", "**Machine Learning Services y extensiones de lenguaje**" y en el campo "**Directorio de raíz de instancia**" verificar la ruta en donde se instalará el programa, presione "**Siguiente**".

![](_page_21_Picture_90.jpeg)

![](_page_22_Picture_0.jpeg)

**Paso 6.** Verificar que este activada la opción "**Instancia con nombre**", y el nombre de la instancia sea "**SQLExpress**", en "**Id. de instancia**" sea "**SQLEXPRESS**" y en "**Directorio de SQL Server**" sea la ruta indicada anteriormente, presione "**Siguiente"**.

![](_page_22_Picture_161.jpeg)

**Paso 7.** En la pestaña "**Cuentas de servicio**" en la columna "**Servicio**" localice el renglón "**SQL Server Browser**" en la columna "**Tipo de inicio**" seleccione "**Automático**", presione "**Siguiente**".

### Configuración del servidor

![](_page_22_Picture_162.jpeg)

![](_page_23_Picture_0.jpeg)

**Paso 8.** En la pestaña "**Configuración del servidor**", en el apartado "**Modo de autenticación**" active la opción "**Modo mixto (autenticación de SQL Server y de Windows)**".

![](_page_23_Picture_334.jpeg)

En el apartado "**Especifique la contraseña de la cuenta de admnistrador del sistema de SQL Server (sa)**".

- **Escriba contraseña.** Capture contraseña para accesar a SQL Express.
- **Confirmar contraseña.** Capture de nuevo la contraseña para accesar a SQL Express.

Resguarde en un lugar seguro la contraseña para accesar a SQL, ya que la utilizará para crear Base de Datos.

Verifique que en el apartado "**Especifique los administrador de SQL Server**" este agregado el Usuario de Windows, como se muestra en la imagen anterior, presione "**Siguiente**".

El programa iniciará con la instalación. El proceso puede durar varios minutos, dependiendo de la velocidad de sus unidades.

**Paso 10.** El programa indica que ha terminado la instalación. Presione "**Cerrar**" para terminar con la instalación.

![](_page_24_Picture_0.jpeg)

![](_page_24_Picture_26.jpeg)

[Regresar.](#page-0-1)